## Nikon Super Coolscan 5000 Scanning 35mm Slides and Film

You can create digital scans of your 35mm film and slides with the Nikon Super Coolscan 5000 Film Scanner and VueScan Software available at **editing stations 7 and 8**. For scanning slides, use the MR-21 Single Slide Adapter (currently installed); for print film, use the SR-21 Strip Film Adapter (available at the Jones Media Desk).

## **Setting up the Nikon Scanner**

- 1. Turn the scanner on by pressing the power button on the front, lower left-hand corner.
- 2. Slide the appropriate adapter into the adapter slot. When the adapter is fully inserted, the status LED will blink while the scanner is calibrated. Wait for the LED to glow steadily.
- 3. Insert slide/filmstrip with reflective (shiny) side up and matte emulsion side down.

## **Steps to Scan Slides and Film using VueScan**

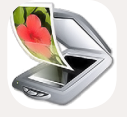

- 1. To launch VueScan, click on the icon located on the dock.
- 2. On the left bar, under the **Input** tab, set Task as: "Scan to File," Source as: "LS-5000," Media as: "Image" for slides and "Color negative" or "B/W negative" for film, and Quality as: "Archive" (or "Print" if only a small, lower-quality file is needed). Select the scan resolution - 2000 to 4000 dpi for 35 mm slides and film is recommended.
- 3. Select the scan resolution 2000 to 4000 dpi for 35 mm slides and film is recommended.
- 4. Click **Preview** and wait for the image to appear in the Preview panel.
- 5. Rotate the image with the buttons at the lower right as necessary. Adjust the cropping parameters (dotted-line box) by using the mouse.
- 6. Under the **Filter** tab, adjust the options settings to remove scratches and balance color. For more advanced color-editing, select the **Color** tab.
- 7. Under the **Output** tab, select target size and file type. For archival scans, choose "Raw file" or "TIFF file."
- 8. Right-click on the desktop and select "New Folder" to create a location for your scans.
- 9. Under the **Output** tab, select the "@" button next to "Default Folder" and navigate to the folder you just created - all scans will automatically be saved there.
- 10. Press the **Scan** button.
- 11.To eject the slide, press the button on the front of the slide adapter.
- 12. For additional images, skip the above steps and simply press **Scan** for each new image.

For more detailed instructions, select **Help** - **Users Guide...** from the VueScan menu.

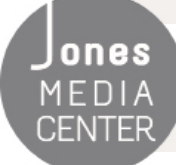